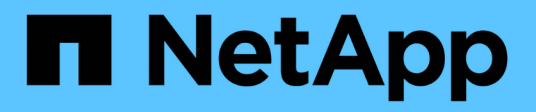

## **Google Cloud Storage** 文件

Google Cloud Storage

NetApp October 08, 2023

This PDF was generated from https://docs.netapp.com/zh-tw/bluexp-google-cloud-storage/index.html on October 08, 2023. Always check docs.netapp.com for the latest.

# 目錄

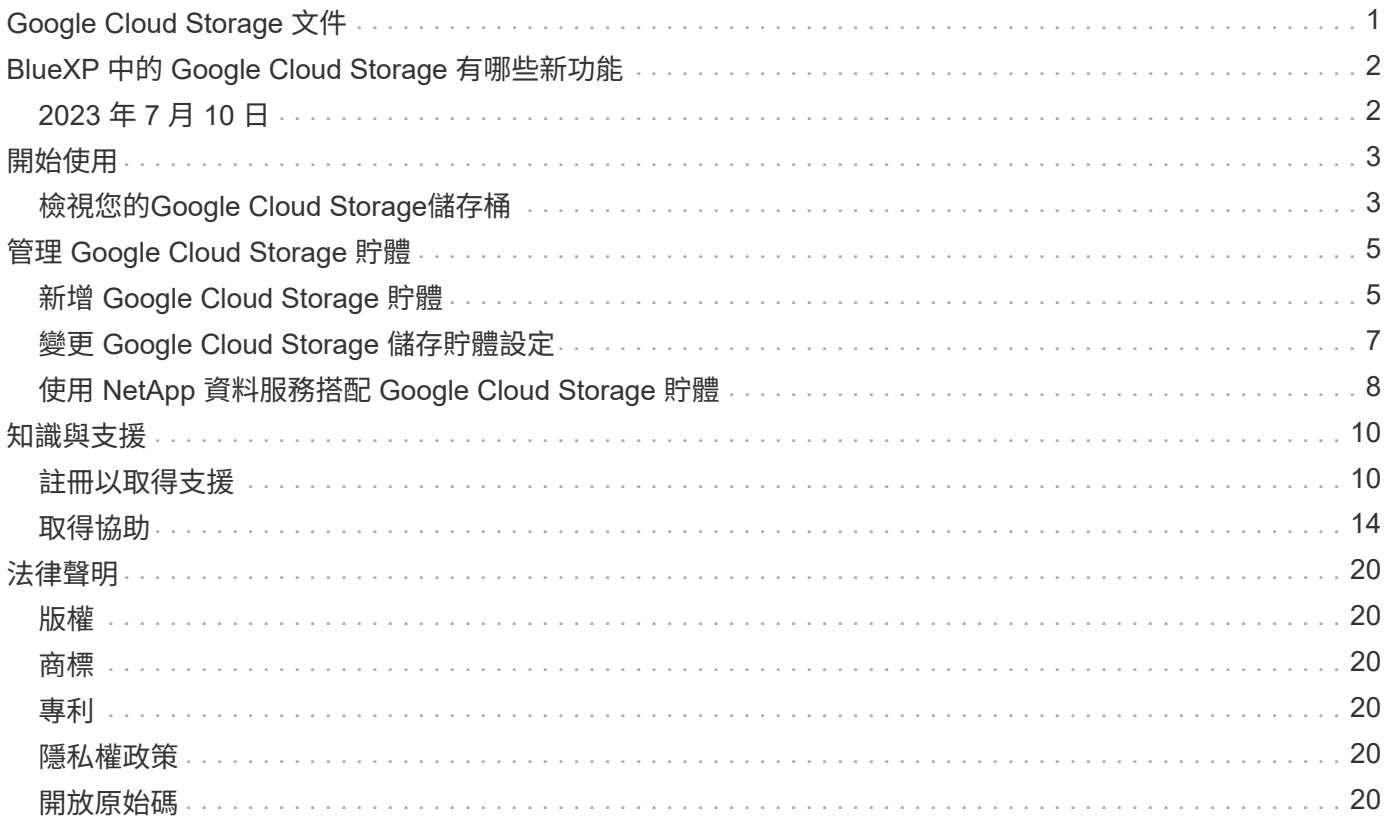

# <span id="page-2-0"></span>**Google Cloud Storage** 文件

# <span id="page-3-0"></span>**BlueXP** 中的 **Google Cloud Storage** 有哪些新功能

瞭解 BlueXP 中 Google Cloud Storage 的新功能。

## <span id="page-3-1"></span>**2023** 年 **7** 月 **10** 日

能夠從 **BlueXP** 新增庫位並管理現有的庫位

您已有一段時間可以在 BlueXP Canvas 上檢視 Google Cloud Storage 儲存貯體。現在、您可以直接從BlueXP 新增新的儲存格並變更現有儲存格的內容。 ["](https://docs.netapp.com/us-en/bluexp-google-cloud-storage/task-add-gcp-bucket.html)[瞭解如何新增](https://docs.netapp.com/us-en/bluexp-google-cloud-storage/task-add-gcp-bucket.html) [Google Cloud Storage](https://docs.netapp.com/us-en/bluexp-google-cloud-storage/task-add-gcp-bucket.html) [貯體](https://docs.netapp.com/us-en/bluexp-google-cloud-storage/task-add-gcp-bucket.html)["](https://docs.netapp.com/us-en/bluexp-google-cloud-storage/task-add-gcp-bucket.html)。

## <span id="page-4-1"></span><span id="page-4-0"></span>檢視您的**Google Cloud Storage**儲存桶

在Google Cloud中安裝Connector之後、BlueXP會自動探索有關Google Cloud Storage儲 存桶的資訊、這些儲存桶位於安裝Connector的Google帳戶中。此時會將Google Cloud Storage工作環境新增至CanvasTM、以便您檢視此資訊。

您可以查看Google Cloud Storage儲存桶的詳細資料、包括位置、存取狀態、儲存設備類別、總容量和已用容量 等。這些貯體可做為 BlueXP 備份與還原、 BlueXP 分層或 BlueXP 複製與同步作業的目的地。

步驟

- 1. ["](https://docs.netapp.com/us-en/bluexp-setup-admin/task-quick-start-connector-google.html)[安裝連接器](https://docs.netapp.com/us-en/bluexp-setup-admin/task-quick-start-connector-google.html)["](https://docs.netapp.com/us-en/bluexp-setup-admin/task-quick-start-connector-google.html) 在您想要檢視Google Cloud Storage儲存桶的Google帳戶中。
- 2. 從導覽功能表中、選取\*儲存設備> Canvas\*。

不久之後、您應該會自動看到Google Cloud Storage工作環境。

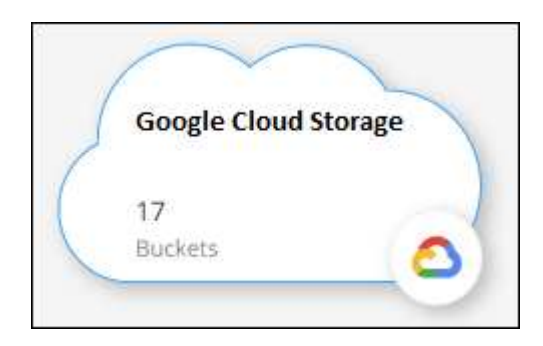

3. 如果您想要啟用 Google Cloud Storage 的 BlueXP 服務、請選取工作環境、然後從右窗格中選取一個動作。

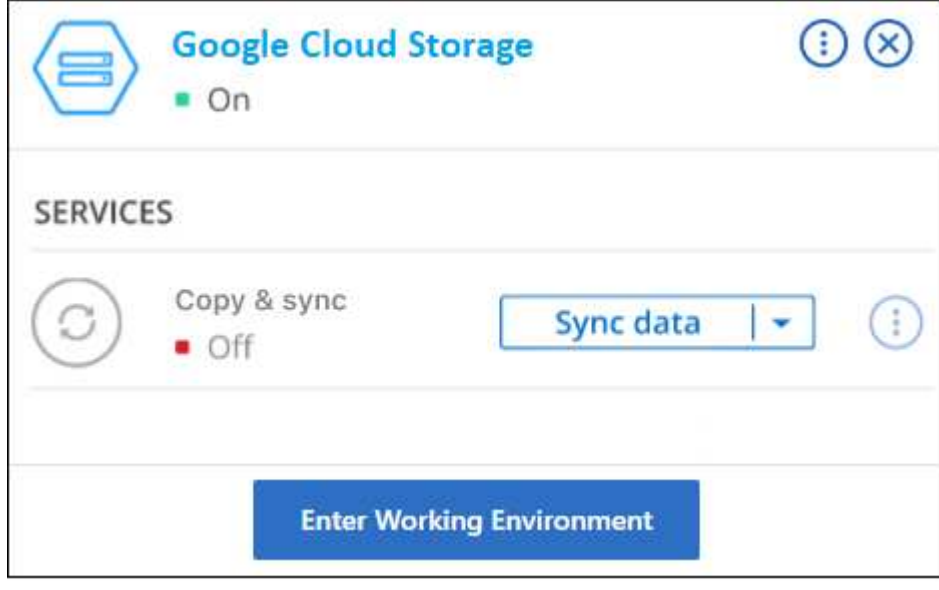

["](#page-9-0)[瞭解有哪些](#page-9-0) [BlueXP](#page-9-0) [服務可用、並瞭解如何將這些服務與](#page-9-0) [Google Cloud Storage](#page-9-0) [貯體搭配使用](#page-9-0)["](#page-9-0)。

4. 選取 \* 輸入工作環境 \* 、或按兩下工作環境、以檢視 Google 帳戶中的儲存庫詳細資料。

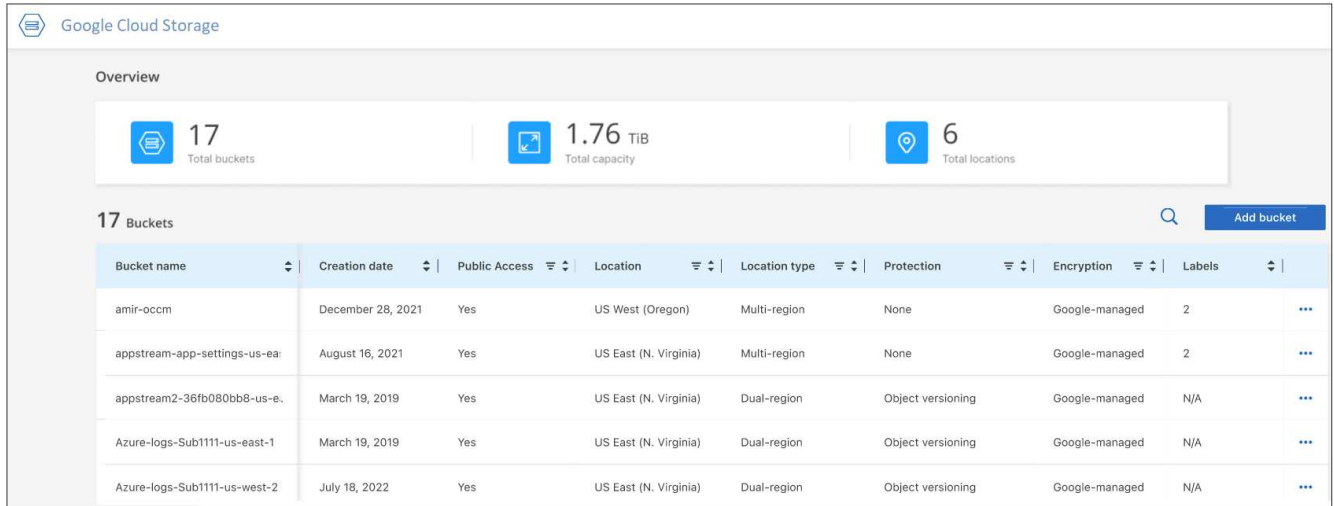

除了預設會顯示的欄外、您也可以捲動頁面來檢視貯體的其他屬性、例如標籤數量、以及已啟用的加密類 型。

下一步

您可以按一下、直接從BlueXP變更部分庫位設定 --- 一桶。 ["](#page-8-0)[如需詳細資料、請前往此處](#page-8-0)"。

您可以按一下 \* 新增儲存庫 \* 來新增儲存庫。 ["](#page-6-1)[如需詳細資料、請前往此處](#page-6-1)["](#page-6-1)。

# <span id="page-6-0"></span>管理 **Google Cloud Storage** 貯體

## <span id="page-6-1"></span>新增 **Google Cloud Storage** 貯體

一旦您的 Google Cloud Storage 工作環境可在 Canvas 中使用、您就可以直接從 BlueXP 新增額外的儲存區。

### 步驟

1. 在 Canvas 中、按兩下 Google Cloud Storage 工作環境以檢視 Google Cloud Storage Buckets Overview 頁 面、然後按一下 \* Add Bucket \* 。

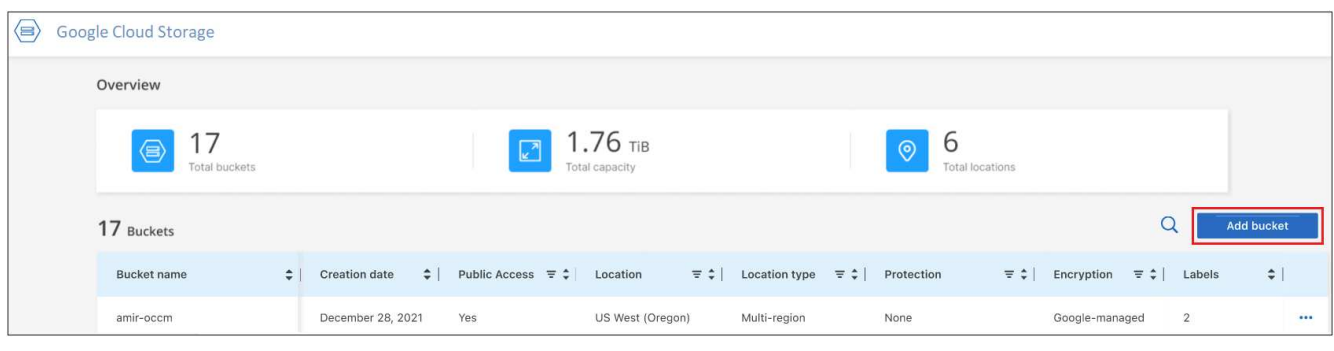

### 此時會顯示「新增儲存區」頁面。

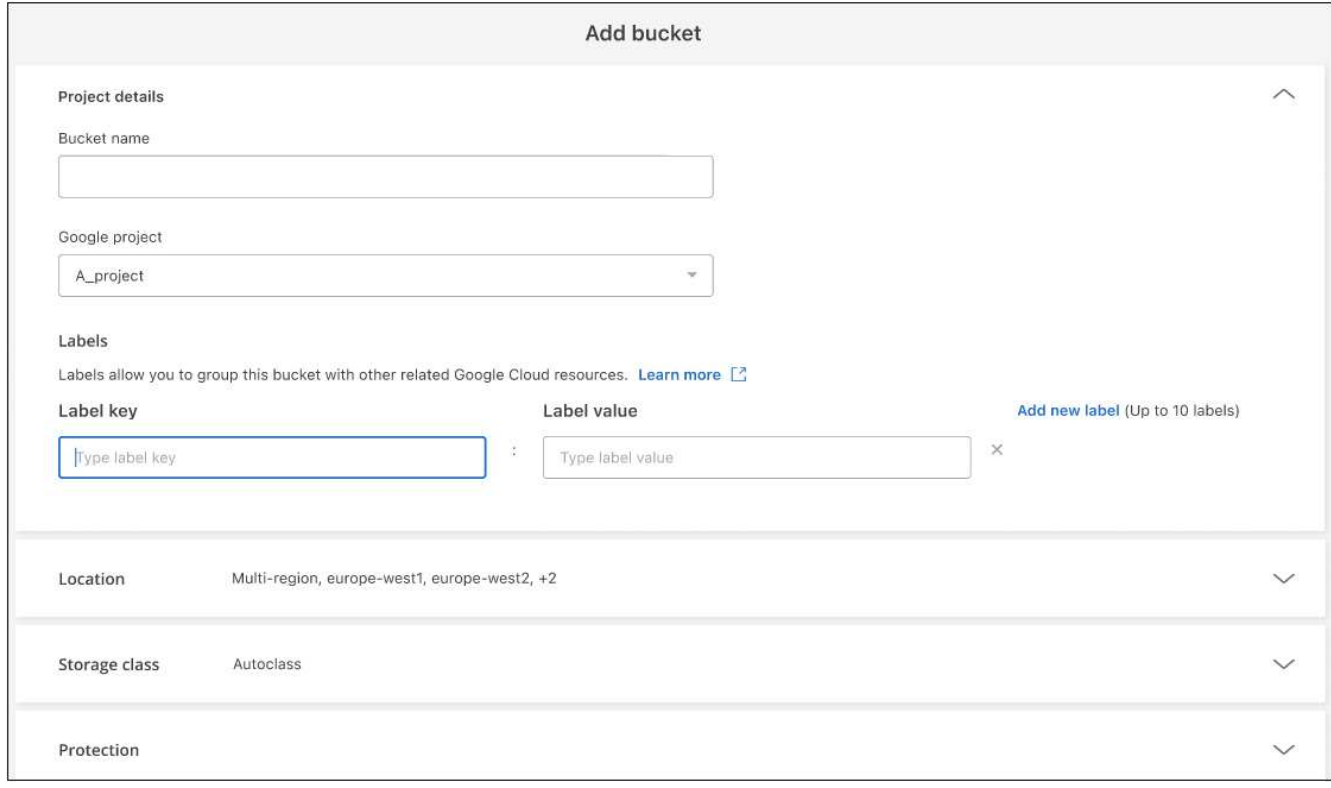

2. 在 \_ 專案詳細資料 \_ 區段中輸入必要資訊。

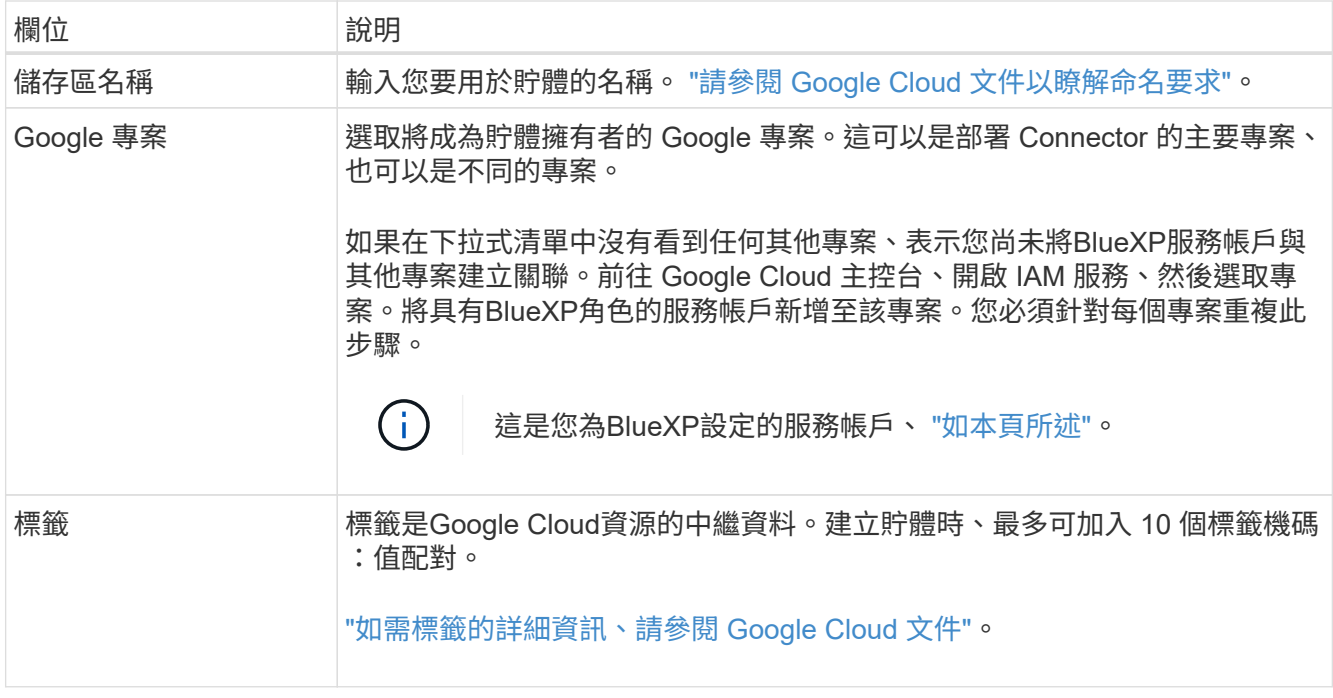

3. 在 \_ 位置 \_ 區段中、選取要建立儲存庫的位置類型和區域(或區域)。您可以從三種不同類型的位置中進行 選擇。

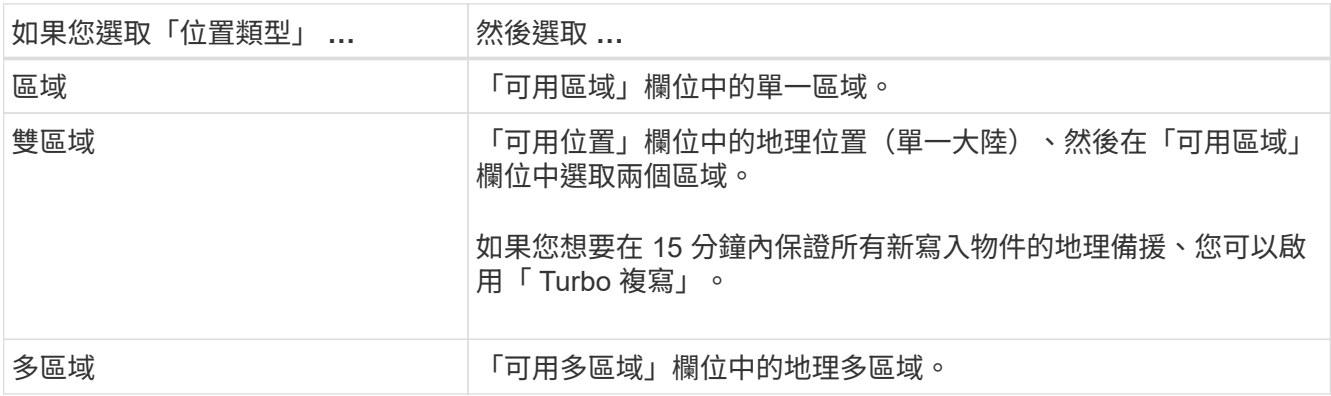

請注意、上傳後、所有雲端儲存資料都會在至少一個地理區域內的至少兩個區域中備援。 ["](https://cloud.google.com/storage/docs/locations)[如需貯體位置的](https://cloud.google.com/storage/docs/locations) [詳細資訊、請參閱](https://cloud.google.com/storage/docs/locations) [Google Cloud](https://cloud.google.com/storage/docs/locations) [文件](https://cloud.google.com/storage/docs/locations)["](https://cloud.google.com/storage/docs/locations)。

4. 在 \_ 儲存類別 \_ 區段中、選取儲存類別、以用於儲存貯體中的物件。您可以從四個儲存類別中進行選擇、也 可以選取 *Autoclass* 、讓 Google 視需要調整類別。

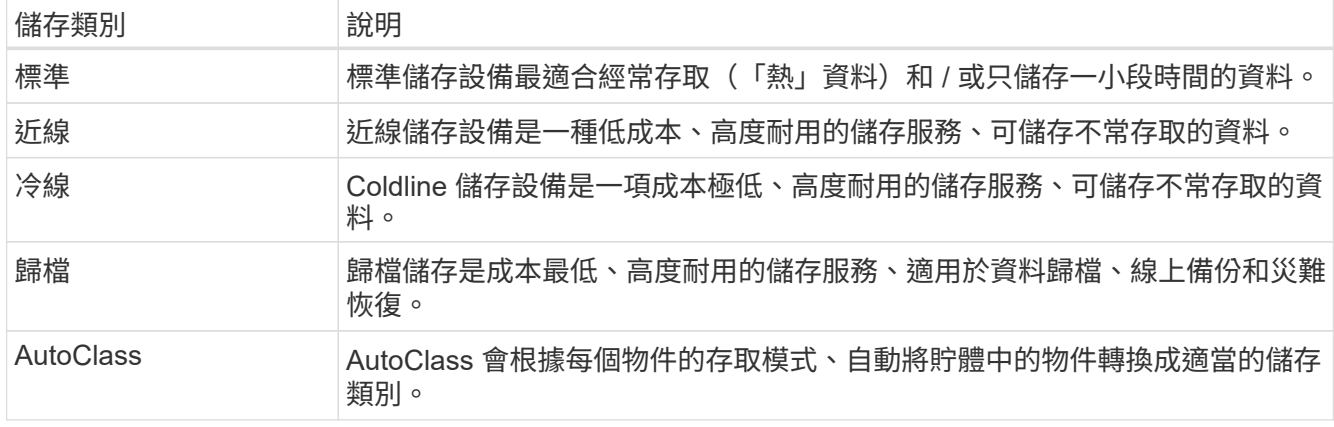

每個儲存類別的成本和擷取費用各不相同。 ["](https://cloud.google.com/storage/docs/storage-classes)[如需儲存類別的詳細資訊、請參閱](https://cloud.google.com/storage/docs/storage-classes) [Google Cloud](https://cloud.google.com/storage/docs/storage-classes) [文件](https://cloud.google.com/storage/docs/storage-classes)["](https://cloud.google.com/storage/docs/storage-classes)。

5. 在 \_ 保護 \_ 區段中、選擇是要使用任何資料保護工具來保護貯體中的物件、還是要使用任何資料加密組態來 保護資料的存取。

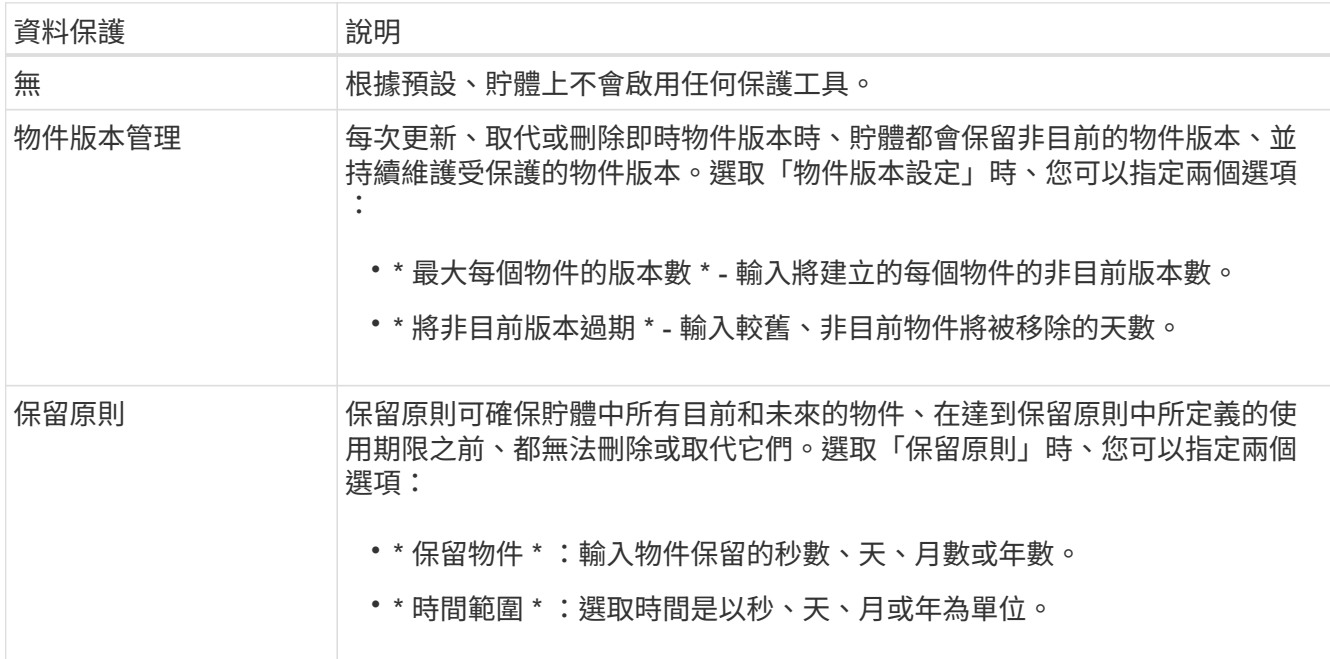

物件版本設定和保留原則保護工具無法同時啟用。請參閱的 Google Cloud 文件 ["](https://cloud.google.com/storage/docs/object-versioning)[物](https://cloud.google.com/storage/docs/object-versioning)[件](https://cloud.google.com/storage/docs/object-versioning)[版](https://cloud.google.com/storage/docs/object-versioning)[本設定的詳細資訊](https://cloud.google.com/storage/docs/object-versioning)["](https://cloud.google.com/storage/docs/object-versioning) 和 ["](https://cloud.google.com/storage/docs/bucket-lock)[關於](https://cloud.google.com/storage/docs/bucket-lock)[保留](https://cloud.google.com/storage/docs/bucket-lock)[原](https://cloud.google.com/storage/docs/bucket-lock)[則](https://cloud.google.com/storage/docs/bucket-lock)[的更](https://cloud.google.com/storage/docs/bucket-lock)[多](https://cloud.google.com/storage/docs/bucket-lock)[資訊](https://cloud.google.com/storage/docs/bucket-lock)["](https://cloud.google.com/storage/docs/bucket-lock)。

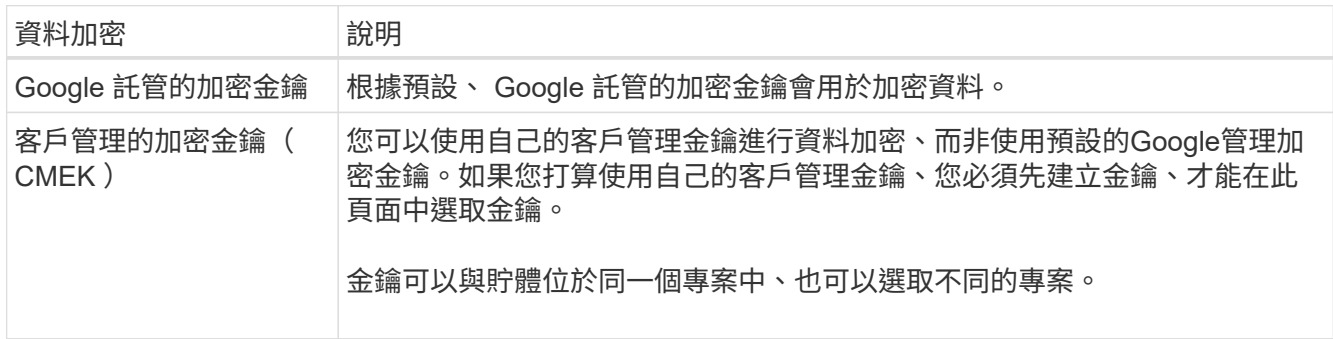

請參閱的 Google Cloud 文件 ["](https://cloud.google.com/storage/docs/encryption/default-keys)[更](https://cloud.google.com/storage/docs/encryption/default-keys)[多](https://cloud.google.com/storage/docs/encryption/default-keys) [Google](https://cloud.google.com/storage/docs/encryption/default-keys) [託](https://cloud.google.com/storage/docs/encryption/default-keys)[管加密](https://cloud.google.com/storage/docs/encryption/default-keys)[金鑰](https://cloud.google.com/storage/docs/encryption/default-keys)[的](https://cloud.google.com/storage/docs/encryption/default-keys)[相](https://cloud.google.com/storage/docs/encryption/default-keys)[關資訊](https://cloud.google.com/storage/docs/encryption/default-keys)["](https://cloud.google.com/storage/docs/encryption/default-keys)和 ["](https://cloud.google.com/storage/docs/encryption/customer-managed-keys)[有關](https://cloud.google.com/storage/docs/encryption/customer-managed-keys)[客](https://cloud.google.com/storage/docs/encryption/customer-managed-keys)[戶管理的加密](https://cloud.google.com/storage/docs/encryption/customer-managed-keys)[金鑰](https://cloud.google.com/storage/docs/encryption/customer-managed-keys)[的更](https://cloud.google.com/storage/docs/encryption/customer-managed-keys)[多](https://cloud.google.com/storage/docs/encryption/customer-managed-keys)[資](https://cloud.google.com/storage/docs/encryption/customer-managed-keys) [訊](https://cloud.google.com/storage/docs/encryption/customer-managed-keys)["](https://cloud.google.com/storage/docs/encryption/customer-managed-keys)。

6. 按一下 \* 新增 \* 、就會建立貯體。

## <span id="page-8-0"></span>變更 **Google Cloud Storage** 儲存貯體設定

一旦您的 Google Cloud Storage 工作環境可在 Canvas 中使用、您就可以直接從 BlueXP 變更部分儲存庫內容。

請注意、您無法變更貯體名稱、 Google 專案或保護設定。

您可以變更的庫位屬性包括:

- 貯體中所有未來物件的儲存類別。
- 您可以選擇新增、編輯及移除標籤至貯體中的物件。
- Turbo 複寫模式 僅當儲存區位於雙區域位置時。

您可以按一下、直接從BlueXP變更這些庫位設定 ••• > \* 編輯貯體詳細資料 \* 。

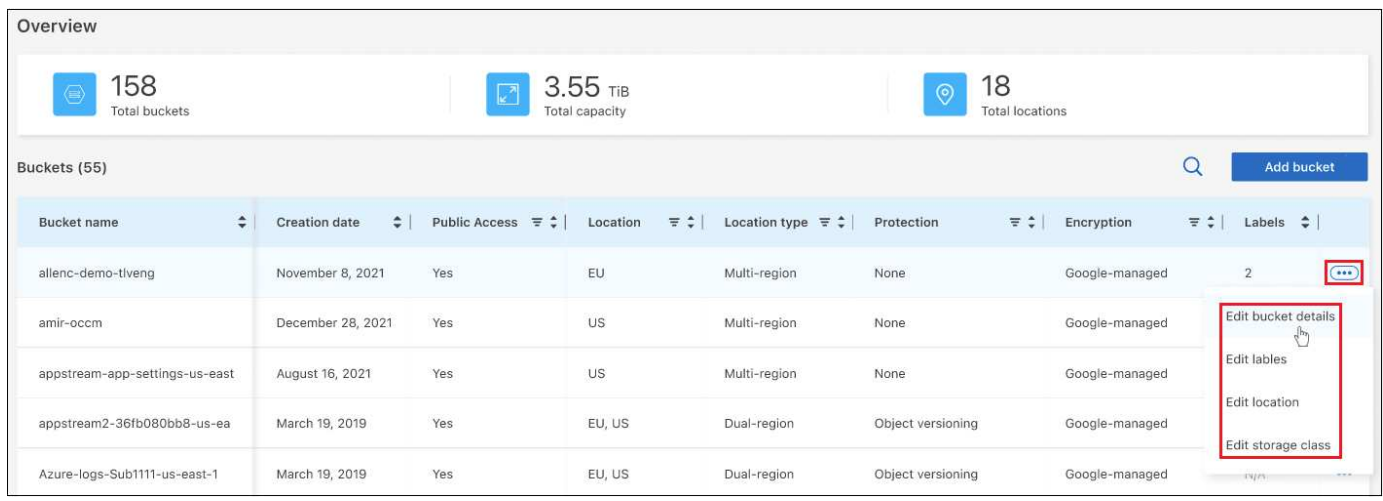

## 變更儲存類別

「儲存類別」區段可讓您僅進行特定變更:

- 如果在建立貯體時選取了 *Autoclass* 、您可以停用 Autoclass 並選取其他儲存類別。
- 如果在建立貯體時選取任何其他儲存類別、您可以變更為任何其他儲存類別、但 *Autoclass* 除外。

屬於不同類別的物件會保留在該類別中、但任何新物件都會使用新的類別設定。

### 新增或變更貯體中物件的標籤

標籤是中繼資料、可用來將資源分組、以識別應用程式、環境、區域、雲端供應商等。標籤由金鑰和值組成。您 可以將標籤新增至貯體、以便將標籤新增至貯體時、將其套用至物件。您也可以變更及刪除標籤和標籤值。

新增或編輯標籤後、按一下 \* 套用 \* 以儲存變更。若要新增更多標籤、請按一下 \* 新增標籤 \* 。每個貯體最多可 加入 10 個標籤。

### 變更是否在雙區域位置啟用 **Turbo** 複寫

如果貯體位於雙區域位置、您可以啟用或停用 Turbo 複寫模式。「 Turbo 複寫」可讓您在 15 分鐘的目標時間 內、保證所有新寫入的物件具有地理備援功能。

在建立貯體之後、無法變更其他位置詳細資料。

## <span id="page-9-0"></span>使用 **NetApp** 資料服務搭配 **Google Cloud Storage** 貯體

在 BlueXP 中探索 Google Cloud Storage 貯體之後、您可以使用 NetApp 資料服務來進行 備份、分層和資料同步。

• 使用 \* BlueXP 備份與還原 \* 、將內部部署 ONTAP 與 Cloud Volumes ONTAP 系統的資料備份至 Google Cloud 物件儲存設備。

若要開始使用、請前往 Canvas 、在 Google Cloud Storage 工作環境中拖放內部部署的 ONTAP 或 Cloud Volumes ONTAP 工作環境。

["](https://docs.netapp.com/us-en/bluexp-backup-recovery/concept-ontap-backup-to-cloud.html)[深](https://docs.netapp.com/us-en/bluexp-backup-recovery/concept-ontap-backup-to-cloud.html)[入瞭解如何將](https://docs.netapp.com/us-en/bluexp-backup-recovery/concept-ontap-backup-to-cloud.html) [ONTAP](https://docs.netapp.com/us-en/bluexp-backup-recovery/concept-ontap-backup-to-cloud.html) [資料備份至](https://docs.netapp.com/us-en/bluexp-backup-recovery/concept-ontap-backup-to-cloud.html) [Google Cloud Storage"](https://docs.netapp.com/us-en/bluexp-backup-recovery/concept-ontap-backup-to-cloud.html)。

• 使用 \* BlueXP 分層 \* 、將內部部署 ONTAP 叢集的非使用中資料分層至 Google Cloud 物件儲存設備。

若要開始使用、請前往 Canvas 、在 Google Cloud Storage 工作環境中拖放內部部署的 ONTAP 工作環境。

["](https://docs.netapp.com/us-en/bluexp-tiering/task-tiering-onprem-gcp.html)[深](https://docs.netapp.com/us-en/bluexp-tiering/task-tiering-onprem-gcp.html)[入瞭解如何將](https://docs.netapp.com/us-en/bluexp-tiering/task-tiering-onprem-gcp.html) [ONTAP](https://docs.netapp.com/us-en/bluexp-tiering/task-tiering-onprem-gcp.html) [資料分層至](https://docs.netapp.com/us-en/bluexp-tiering/task-tiering-onprem-gcp.html) [Google Cloud Storage"](https://docs.netapp.com/us-en/bluexp-tiering/task-tiering-onprem-gcp.html)。

• 使用 \* BlueXP 複製與同步 \* 、將資料同步至 Google Cloud Storage 貯體或從其中同步。

若要開始使用、請移至「畫版」、然後將來源工作環境拖放到目標工作環境。您的 Google Cloud Storage 工作環境可以是來源或目標。

您也可以選取 Google Cloud Storage 工作環境、然後按一下「服務」面板中的 \* 複製與同步 \* 、將資料與雲 端儲存貯體同步。

["](https://docs.netapp.com/us-en/bluexp-copy-sync/concept-cloud-sync.html)[深](https://docs.netapp.com/us-en/bluexp-copy-sync/concept-cloud-sync.html)[入瞭解](https://docs.netapp.com/us-en/bluexp-copy-sync/concept-cloud-sync.html) [BlueXP](https://docs.netapp.com/us-en/bluexp-copy-sync/concept-cloud-sync.html) [複本與同步服務](https://docs.netapp.com/us-en/bluexp-copy-sync/concept-cloud-sync.html)["](https://docs.netapp.com/us-en/bluexp-copy-sync/concept-cloud-sync.html)。

# <span id="page-11-0"></span>知識與支援

## <span id="page-11-1"></span>註冊以取得支援

需要註冊支援、才能獲得 BlueXP 及其儲存解決方案與服務專屬的技術支援。也需要註冊支援、才能啟用 Cloud Volumes ONTAP 系統的重要工作流程。

註冊支援並不會啟用雲端供應商檔案服務的 NetApp 支援。如需雲端供應商檔案服務、其基礎架構或任何使用服 務的解決方案的相關技術支援、請參閱該產品的 BlueXP 文件中的「取得說明」。

- ["Amazon FSX for ONTAP Sf"](https://docs.netapp.com/us-en/bluexp-fsx-ontap/start/concept-fsx-aws.html#getting-help)
- ["Azure NetApp Files"](https://docs.netapp.com/us-en/bluexp-azure-netapp-files/concept-azure-netapp-files.html#getting-help)
- ["](https://docs.netapp.com/us-en/bluexp-cloud-volumes-service-gcp/concept-cvs-gcp.html#getting-help)[適](https://docs.netapp.com/us-en/bluexp-cloud-volumes-service-gcp/concept-cvs-gcp.html#getting-help)[用於](https://docs.netapp.com/us-en/bluexp-cloud-volumes-service-gcp/concept-cvs-gcp.html#getting-help) [Google Cloud Cloud Volumes Service"](https://docs.netapp.com/us-en/bluexp-cloud-volumes-service-gcp/concept-cvs-gcp.html#getting-help)

## 支援登錄總覽

有兩種登錄形式可啟動支援服務權利:

• 註冊您的BlueXP帳戶ID支援訂閱(您的20位數960xxxxxxx序號位於BlueXP的「Support Resources(支援 資源)」頁面)。

這是您在BlueXP內任何服務的單一支援訂閱ID。每個BlueXP帳戶層級的支援訂閱都必須註冊。

• 在Cloud Volumes ONTAP 雲端供應商的市場中註冊與訂閱相關的支援服務序號(這些序號為20位 數909601xxxxxxxx序號)。

這些序號通常稱為「\_PAYGO」序號、並在Cloud Volumes ONTAP 部署時由BlueXP產生。

註冊這兩種類型的序號、即可開啟支援服務單和自動建立個案。如下列所述、將 NetApp 支援網站 ( NSS )帳 戶新增至 BlueXP 即可完成登錄。

### 註冊您的 **BlueXP** 帳戶以取得 **NetApp** 支援

若要註冊以取得支援並啟動支援授權、 BlueXP 帳戶中的一位使用者必須將 NetApp 支援網站 帳戶與其 BlueXP 登入建立關聯。您如何註冊NetApp支援取決於您是否已擁有NetApp 支援網站 一個NetApp(NSS)帳戶。

現有的客戶、擁有一個新服務客戶帳戶

如果您是擁有NSS帳戶的NetApp客戶、您只需透過BlueXP註冊即可獲得支援。

#### 步驟

- 1. 在 BlueXP 主控台的右上角、選取「設定」圖示、然後選取 \* 認證 \* 。
- 2. 選取 \* 使用者認證 \* 。
- 3. 選取 \* 新增 NSS 認證 \* 、然後遵循 NetApp 支援網站 ( NSS )驗證提示。
- 4. 若要確認註冊程序是否成功、請選取「說明」圖示、然後選取 \* 「支援 \* 」。

「 \* 資源 \* 」頁面應顯示您的帳戶已註冊以取得支援。

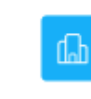

960111112222224444455555 Account Serial Number

 $\odot$  Registered for Support Support Registration

請注意、如果其他 BlueXP 使用者尚未將 NetApp 支援網站 帳戶與 BlueXP 登入建立關聯、則不會看到此相 同的支援登錄狀態。不過、這並不表示您的 BlueXP 帳戶尚未註冊支援。只要帳戶中有一位使用者已遵循這 些步驟、您的帳戶就已登錄。

現有客戶、但無**NSS.**帳戶

如果您是現有的 NetApp 客戶、擁有現有的授權和序號、但沒有 NSS\_ 帳戶、則需要建立一個 NSS 帳戶、並將 其與您的 BlueXP 登入建立關聯。

步驟

1. 完成建立NetApp 支援網站 一個不完善的帳戶 ["](https://mysupport.netapp.com/site/user/registration)[《](https://mysupport.netapp.com/site/user/registration)[使用者](https://mysupport.netapp.com/site/user/registration)[登錄](https://mysupport.netapp.com/site/user/registration)表[》](https://mysupport.netapp.com/site/user/registration)[NetApp](https://mysupport.netapp.com/site/user/registration) [支援網站](https://mysupport.netapp.com/site/user/registration)["](https://mysupport.netapp.com/site/user/registration)

a. 請務必選擇適當的使用者層級、通常為\* NetApp客戶/終端使用者\*。

b. 請務必複製上述序號欄位使用的BlueXP帳戶序號(960xxxx)。這將加速帳戶處理。

2. 完成下的步驟、將新的 NSS 帳戶與 BlueXP 登入建立關聯 [現有的客戶、擁有一個新服務客戶帳戶]。

### **NetApp**全新推出

如果您是NetApp的新客戶、而且您沒有新的NSS帳戶、請依照下列每個步驟操作。

步驟

1. 在 BlueXP 主控台的右上角、選取「說明」圖示、然後選取 \* 「支援 \* 」。

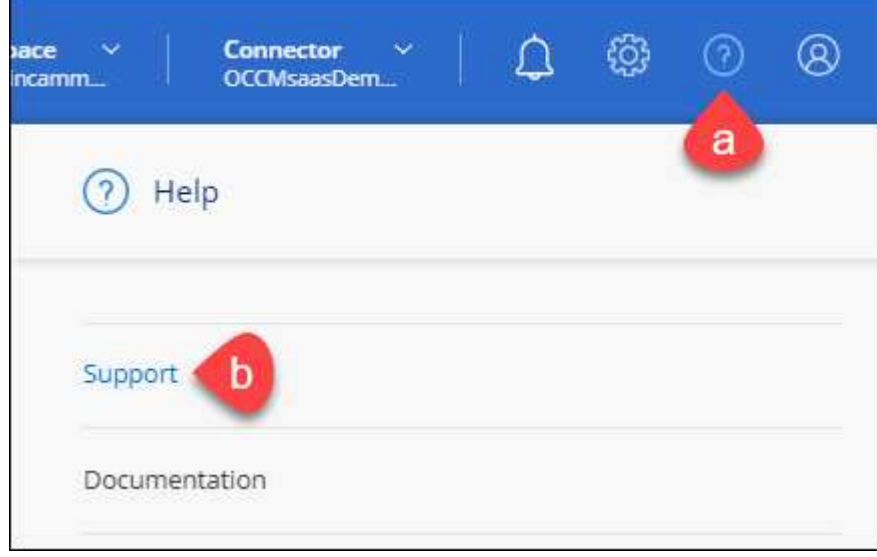

2. 從「Support Registration(支援註冊)」頁面找到您的帳戶ID序號。

#### A Not Registered

Add your NetAnn Support Site (NSS) credentials to BlueXP Follow these instructions to register for support in case you don't have an NSS account yet.

- 3. 瀏覽至 ["NetApp](https://register.netapp.com)[的](https://register.netapp.com)[支援註冊網站](https://register.netapp.com)["](https://register.netapp.com) 並選擇\*我不是NetApp註冊客戶\*。
- 4. 填寫必填欄位(紅色星號)。
- 5. 在\*產品系列\*欄位中、選取\* Cloud Manager\*、然後選取適用的帳單供應商。
- 6. 複製上述步驟2的帳戶序號、完成安全性檢查、然後確認您已閱讀NetApp的全球資料隱私權政策。

系統會立即將電子郵件傳送至提供的信箱、以完成此安全交易。如果驗證電子郵件在幾分鐘內未送達、請務 必檢查您的垃圾郵件資料夾。

7. 確認電子郵件中的行動。

確認將您的申請提交給NetApp、並建議您建立NetApp 支援網站 一個申請表。

- 8. 完成建立NetApp 支援網站 一個不完善的帳戶 ["](https://mysupport.netapp.com/site/user/registration)[《](https://mysupport.netapp.com/site/user/registration)[使用者](https://mysupport.netapp.com/site/user/registration)[登錄](https://mysupport.netapp.com/site/user/registration)表[》](https://mysupport.netapp.com/site/user/registration)[NetApp](https://mysupport.netapp.com/site/user/registration) [支援網站](https://mysupport.netapp.com/site/user/registration)["](https://mysupport.netapp.com/site/user/registration)
	- a. 請務必選擇適當的使用者層級、通常為\* NetApp客戶/終端使用者\*。
	- b. 請務必複製上述序號欄位使用的帳戶序號(960xxxx)。這將加速帳戶處理。

### 完成後

在此過程中、NetApp應與您聯絡。這是新使用者的一次性就職練習。

擁有 NetApp 支援網站 帳戶後、請完成下的步驟、將帳戶與 BlueXP 登入建立關聯 [現有的客戶、擁有一個新服 務客戶帳戶]。

## 建立 **NSS** 認證的關聯、以取得 **Cloud Volumes ONTAP** 支援

若要為 Cloud Volumes ONTAP 啟用下列關鍵工作流程、必須將 NetApp 支援網站 認證與 BlueXP 帳戶建立關聯 :

• 註冊隨用隨付 Cloud Volumes ONTAP 系統以取得支援

您必須提供您的NSS帳戶、才能啟動系統支援、並取得NetApp技術支援資源的存取權。

•自帶授權(Cloud Volumes ONTAP BYOL)即可部署

您必須提供您的NSS帳戶、才能讓BlueXP上傳授權金鑰、並啟用您所購買期間的訂閱。這包括定期續約的 自動更新。

• 升級Cloud Volumes ONTAP 更新版的更新版

將 NSS 認證與 BlueXP 帳戶建立關聯、與 BlueXP 使用者登入相關的 NSS 帳戶不同。

這些 NSS 認證會與您的特定 BlueXP 帳戶 ID 相關聯。屬於BlueXP帳戶的使用者可以從\*支援> nss管理\*存取這 些認證資料。

• 如果您有客戶層級的帳戶、可以新增一或多個NSS帳戶。

• 如果您有合作夥伴或經銷商帳戶、您可以新增一或多個NSS帳戶、但這些帳戶無法與客戶層級帳戶一起新 增。

步驟

1. 在 BlueXP 主控台的右上角、選取「說明」圖示、然後選取 \* 「支援 \* 」。

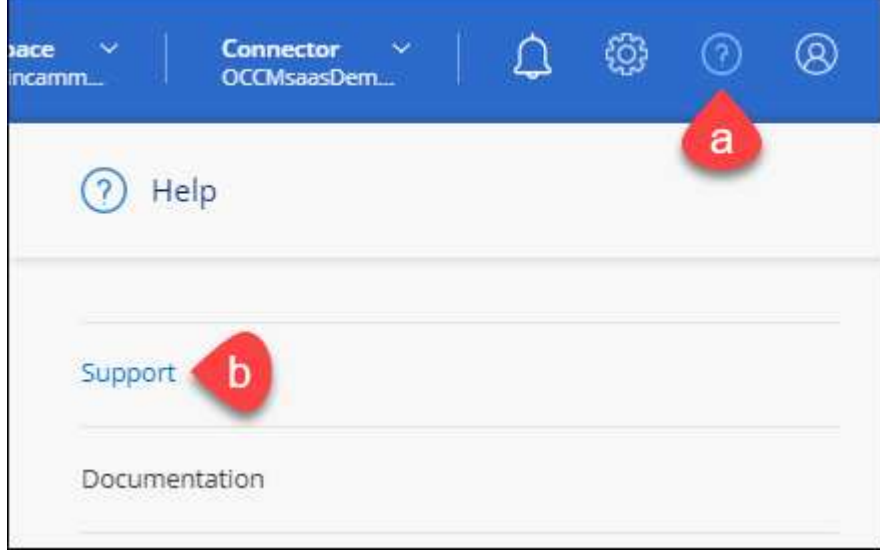

- 2. 選取 **NSS Management > Add NSS Account** 。
- 3. 系統提示時、請選取 \* 繼續 \* 以重新導向至 Microsoft 登入頁面。

NetApp使用Microsoft Azure Active Directory做為身分識別供應商、提供專為支援與授權所設計的驗證服 務。

4. 在登入頁面上,提供您的 NetApp 支援網站註冊電子郵件地址和密碼,以執行身分驗證程序。

這些行動可讓BlueXP將您的nssa帳戶用於授權下載、軟體升級驗證、以及未來的支援註冊等項目。

請注意下列事項:

- NSS-帳戶必須是客戶層級的帳戶(而非來賓帳戶或暫存帳戶)。您可以擁有多個客戶層級的NSS帳戶。
- 如果該帳戶是合作夥伴層級帳戶、則只能有一個NSS帳戶。如果您嘗試新增客戶層級的NSS帳戶、但有 合作夥伴層級的帳戶存在、您會收到下列錯誤訊息:

「此帳戶不允許使用新增服務客戶類型、因為已經有不同類型的新增服務使用者。」

如果您擁有預先存在的客戶層級的NSS帳戶、並嘗試新增合作夥伴層級的帳戶、情況也是如此。

◦ 成功登入後、NetApp會儲存NSS.使用者名稱。

這是系統產生的ID、會對應至您的電子郵件。在「\* nssn\*管理\*」頁面上、您可以從顯示電子郵件 功 能表。

。如果您需要重新整理登入認證憑證權杖、也可以在中使用\*更新認證\*選項 -- 功能表。

使用此選項會提示您重新登入。請注意、這些帳戶的權杖會在90天後過期。系統會張貼通知、提醒您注 意此點。

## <span id="page-15-0"></span>取得協助

NetApp以多種方式支援BlueXP及其雲端服務。我們全年無休提供豐富的免費自助支援選項、例如知識庫(KB) 文章和社群論壇。您的支援註冊包括透過網路票證提供遠端技術支援。

## 取得雲端供應商檔案服務的支援

如需雲端供應商檔案服務、其基礎架構或任何使用服務的解決方案的相關技術支援、請參閱該產品的 BlueXP 文 件中的「取得說明」。

- ["Amazon FSX for ONTAP Sf"](https://docs.netapp.com/us-en/bluexp-fsx-ontap/start/concept-fsx-aws.html#getting-help)
- ["Azure NetApp Files"](https://docs.netapp.com/us-en/bluexp-azure-netapp-files/concept-azure-netapp-files.html#getting-help)
- ["](https://docs.netapp.com/us-en/bluexp-cloud-volumes-service-gcp/concept-cvs-gcp.html#getting-help)[適](https://docs.netapp.com/us-en/bluexp-cloud-volumes-service-gcp/concept-cvs-gcp.html#getting-help)[用於](https://docs.netapp.com/us-en/bluexp-cloud-volumes-service-gcp/concept-cvs-gcp.html#getting-help) [Google Cloud Cloud Volumes Service"](https://docs.netapp.com/us-en/bluexp-cloud-volumes-service-gcp/concept-cvs-gcp.html#getting-help)

若要獲得 BlueXP 及其儲存解決方案與服務的專屬技術支援、請使用下列支援選項。

### 使用自我支援選項

這些選項可供免費使用、一天24小時、一週7天:

• 文件

您目前正在檢視的BlueXP文件。

• ["](https://kb.netapp.com/Cloud/BlueXP)[知識](https://kb.netapp.com/Cloud/BlueXP)[庫](https://kb.netapp.com/Cloud/BlueXP)["](https://kb.netapp.com/Cloud/BlueXP)

請搜尋BlueXP知識庫、找出有助於疑難排解問題的文章。

• ["](http://community.netapp.com/)[社群](http://community.netapp.com/)["](http://community.netapp.com/)

歡迎加入BlueXP社群、以追蹤後續討論或建立新討論。

• mailto: [ng-cloudmanager-feedback@netapp.com](mailto:ng-cloudmanager-feedback@netapp.com) [意見反應電子郵件]

我們非常重視您的意見。提交意見反應、協助我們改善藍圖。

## 利用**NetApp**支援建立案例

除了上述的自我支援選項、您也可以在啟動支援之後、與NetApp支援專家合作解決任何問題。

### 開始之前

- 若要使用 \* 建立案例 \* 功能、您必須先將 NetApp 支援網站 認證與 BlueXP 登入建立關聯。 ["](https://docs.netapp.com/us-en/bluexp-setup-admin/task-manage-user-credentials.html)[瞭解如何管理](https://docs.netapp.com/us-en/bluexp-setup-admin/task-manage-user-credentials.html) [與](https://docs.netapp.com/us-en/bluexp-setup-admin/task-manage-user-credentials.html) [BlueXP](https://docs.netapp.com/us-en/bluexp-setup-admin/task-manage-user-credentials.html) [登](https://docs.netapp.com/us-en/bluexp-setup-admin/task-manage-user-credentials.html)[入](https://docs.netapp.com/us-en/bluexp-setup-admin/task-manage-user-credentials.html)[相](https://docs.netapp.com/us-en/bluexp-setup-admin/task-manage-user-credentials.html)[關的](https://docs.netapp.com/us-en/bluexp-setup-admin/task-manage-user-credentials.html)[認證](https://docs.netapp.com/us-en/bluexp-setup-admin/task-manage-user-credentials.html)["](https://docs.netapp.com/us-en/bluexp-setup-admin/task-manage-user-credentials.html)。
- 如果您要為具有序號的 ONTAP 系統開啟案例、則您的 NSS 帳戶必須與該系統的序號相關聯。

### 步驟

- 1. 在 BlueXP 中、選取 \* 說明 > 支援 \* 。
- 2. 在「資源」頁面上、選擇「技術支援」下的其中一個可用選項:
- a. 如果您想與電話上的某人通話、請選取 \* 致電 \* 。您將會被導向netapp.com上的頁面、其中列出您可以 撥打的電話號碼。
- b. 選擇 \* 建立案例 \* 、與 NetApp 支援專家一起開啟 Ticket :
	- 服務:選取問題相關的服務。例如、特定於服務工作流程或功能的技術支援問題的BlueXP。
	- 工作環境:如果適用於儲存設備、請選取\* Cloud Volumes ONTAP 《》或《內部部署\*》、然後選取 相關的工作環境。

工作環境清單位於您在服務的最上層橫幅中所選的BlueXP帳戶、工作區和Connector範圍內。

▪ 案例優先順序:選擇案例的優先順序、可以是低、中、高或嚴重。

若要深入瞭解這些優先順序、請將滑鼠游標暫留在欄位名稱旁的資訊圖示上。

- 問題說明:提供問題的詳細說明、包括任何適用的錯誤訊息或您執行的疑難排解步驟。
- 其他電子郵件地址:如果您想讓其他人知道此問題、請輸入其他電子郵件地址。
- \* 附件(選填) \* :上傳最多五個附件、一次上傳一個。

每個檔案的附件上限為 25 MB 。支援下列副檔名: txt 、 log 、 pdf 、 jpg/jpeg 、 rtf 、 doc/dox 、 xls/xlsx 和 csv 。

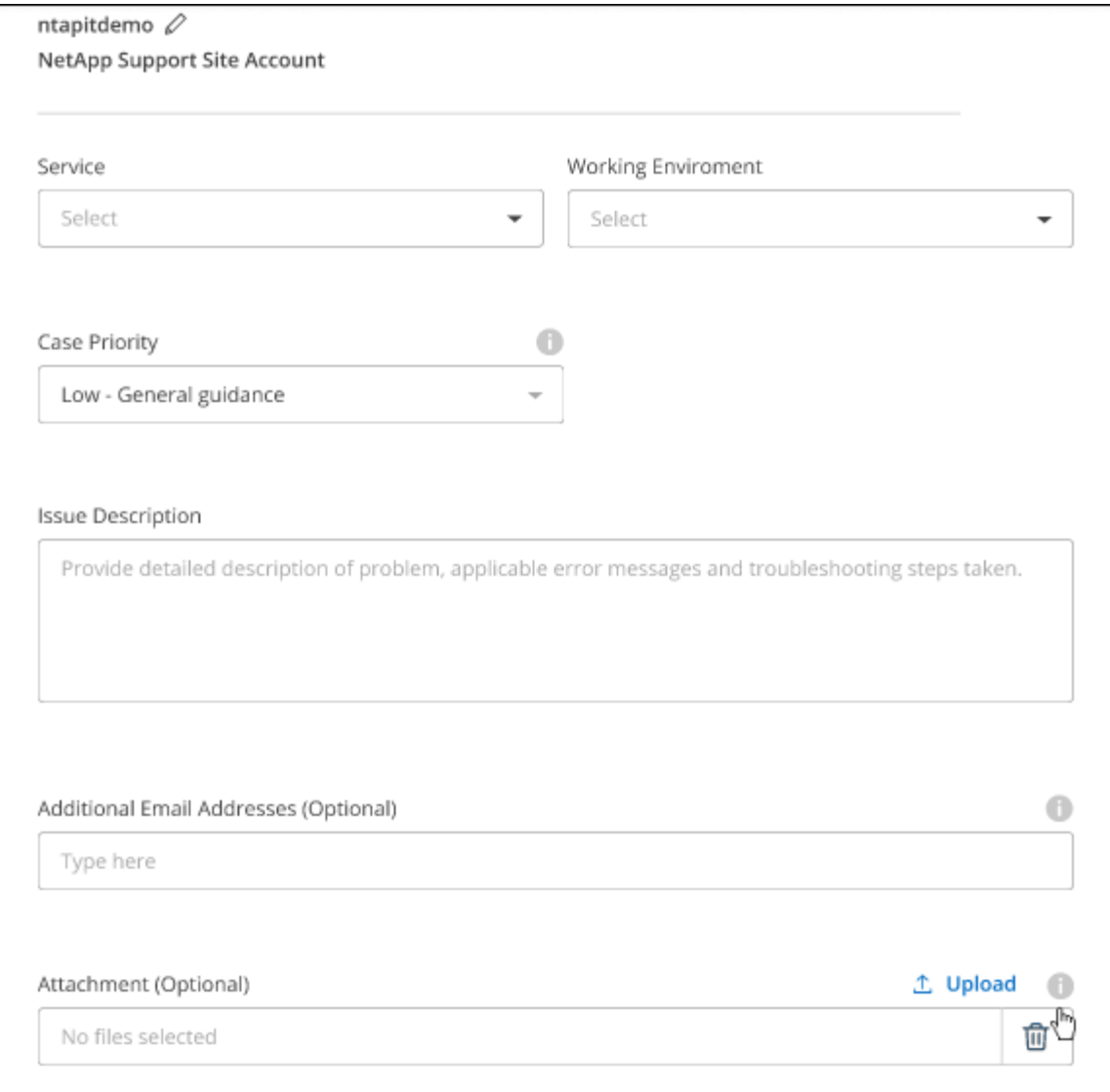

### 完成後

您的支援案例編號會出現快顯視窗。NetApp支援專家將會審查您的案例、並盡快回覆您。

如需支援案例的記錄、您可以選取 \* 設定 > 時間軸 \* 、然後尋找名為「建立支援案例」的動作。 最右側的按鈕 可讓您展開動作以查看詳細資料。

嘗試建立案例時、可能會遇到下列錯誤訊息:

"您無權針對所選服務建立案例"

此錯誤可能表示、與該帳戶相關聯的NSS帳戶及記錄公司與BlueXP帳戶序號的記錄公司不同(例如960xxxx)或 工作環境序號。您可以使用下列其中一個選項尋求協助:

- 使用產品內對談
- 請至提交非技術案例 <https://mysupport.netapp.com/site/help>

## 管理支援案例(預覽)

您可以直接從BlueXP檢視及管理作用中和已解決的支援案例。您可以管理與您的NSS帳戶和貴公司相關的個 案。

案例管理可透過預覽取得。我們計畫改善這項體驗、並在即將推出的版本中加入增強功能。請使用產品內建聊天 功能、向我們傳送意見反應。

請注意下列事項:

- 頁面頂端的案例管理儀表板提供兩種檢視:
	- 左側檢視顯示您所提供的使用者nssc帳戶在過去3個月內開啟的個案總數。
	- 右側檢視顯示過去3個月內、貴公司層級根據您的使用者nssc帳戶所開啟的個案總數。

表格中的結果會反映您所選檢視的相關個案。

• 您可以新增或移除感興趣的欄、也可以篩選優先順序和狀態等欄的內容。其他欄則只提供排序功能。

如需詳細資料、請參閱下列步驟。

• 在個別案例層級、我們提供更新案例附註或關閉尚未處於「已結案」或「待結案」狀態的案例的功能。

步驟

- 1. 在 BlueXP 中、選取 \* 說明 > 支援 \* 。
- 2. 選取 \* 個案管理 \* 、如果出現提示、請將您的 NSS 帳戶新增至 BlueXP 。

「個案管理」頁面會顯示與您的BlueXP使用者帳戶相關聯的與NSS帳戶相關的未決個案。這是顯示在「\* nssnmanagement \*」頁面頂端的相同nss.帳戶。

- 3. (可選)修改表格中顯示的資訊:
	- 在 \* 組織案例 \* 下、選取 \* 檢視 \* 以檢視與貴公司相關的所有案例。
	- 選擇確切的日期範圍或選擇不同的時間範圍、以修改日期範圍。

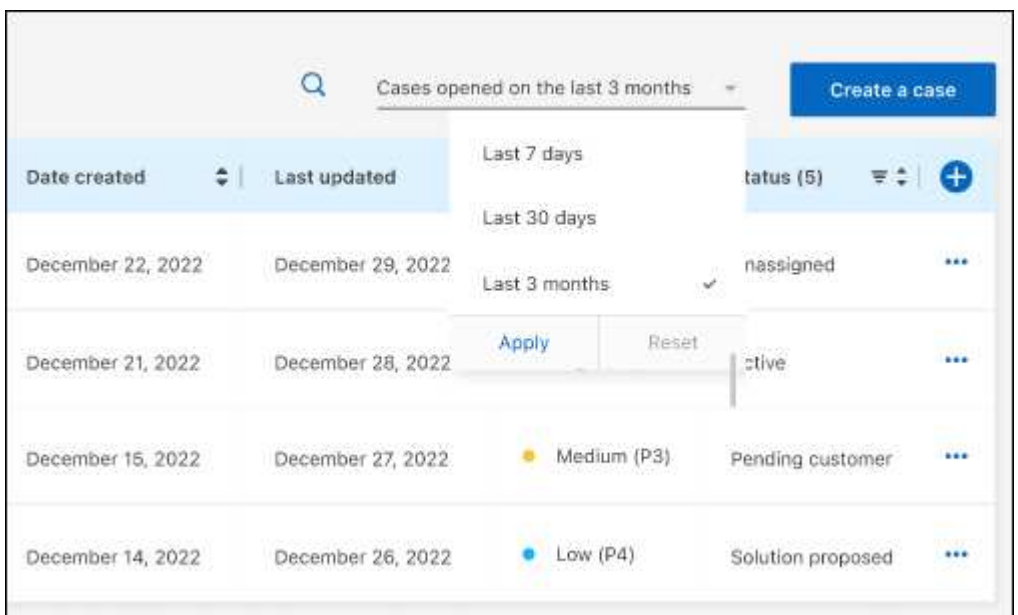

◦ 篩選欄的內容。

◦

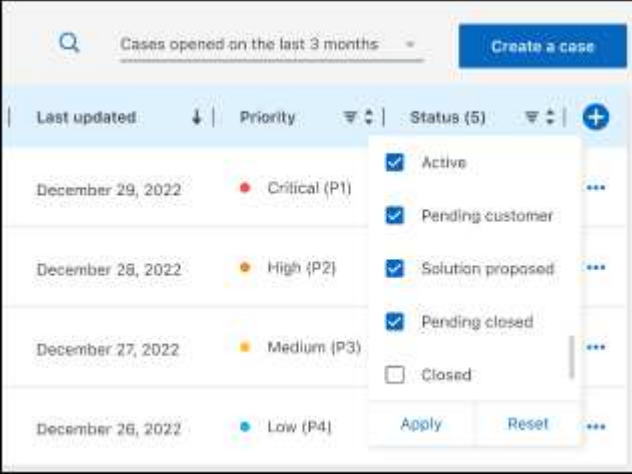

選取以變更表格中顯示的欄 十 然後選擇您要顯示的欄。

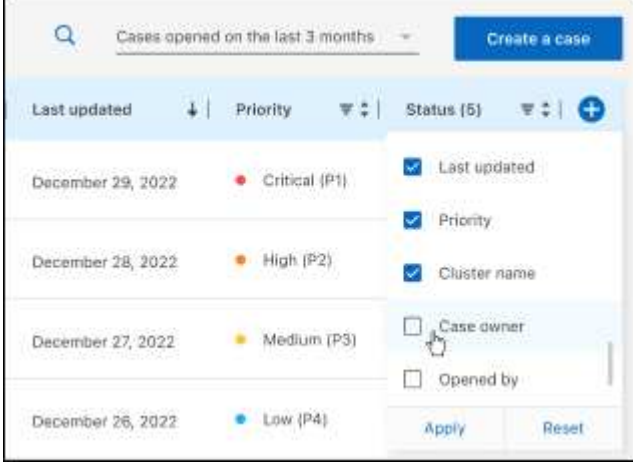

- 4. 選取以管理現有案例 ••• 並選擇其中一個可用選項:
	- 檢視案例:檢視特定案例的完整詳細資料。
	- \* 更新案例附註 \* :提供問題的其他詳細資料、或選擇 \* 上傳檔案 \* 最多附加五個檔案。

每個檔案的附件上限為 25 MB 。支援下列副檔名: txt 、 log 、 pdf 、 jpg/jpeg 、 rtf 、 doc/dox 、 xls/xlsx 和 csv 。

◦ \* 結案案例 \* :提供結案原因的詳細資料、並選取 \* 結案案例 \* 。

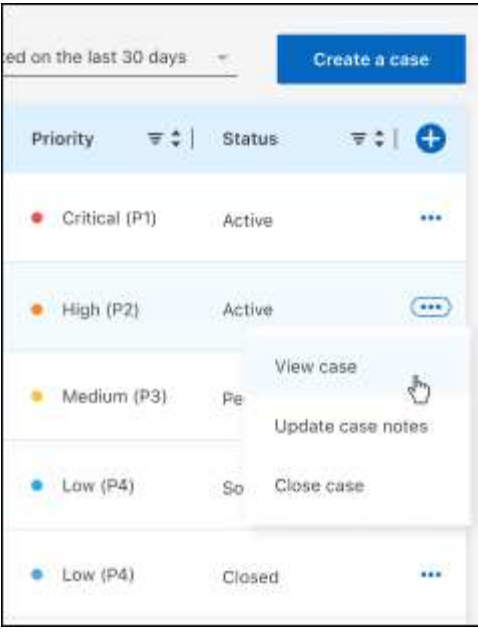

# <span id="page-21-0"></span>法律聲明

法律聲明提供版權聲明、商標、專利等存取權限。

## <span id="page-21-1"></span>版權

["https://www.netapp.com/company/legal/copyright/"](https://www.netapp.com/company/legal/copyright/)

## <span id="page-21-2"></span>商標

NetApp 、 NetApp 標誌及 NetApp 商標頁面上列出的標章均為 NetApp 、 Inc. 的商標。其他公司與產品名稱可 能為其各自所有者的商標。

["https://www.netapp.com/company/legal/trademarks/"](https://www.netapp.com/company/legal/trademarks/)

## <span id="page-21-3"></span>專利

如需最新的 NetApp 擁有專利清單、請參閱:

<https://www.netapp.com/pdf.html?item=/media/11887-patentspage.pdf>

## <span id="page-21-4"></span>隱私權政策

["https://www.netapp.com/company/legal/privacy-policy/"](https://www.netapp.com/company/legal/privacy-policy/)

## <span id="page-21-5"></span>開放原始碼

通知檔案提供有關 NetApp 軟體所使用之協力廠商版權與授權的資訊。

["](https://docs.netapp.com/us-en/bluexp-setup-admin/media/notice.pdf)[藍](https://docs.netapp.com/us-en/bluexp-setup-admin/media/notice.pdf)[圖](https://docs.netapp.com/us-en/bluexp-setup-admin/media/notice.pdf)[XP](https://docs.netapp.com/us-en/bluexp-setup-admin/media/notice.pdf)[注意](https://docs.netapp.com/us-en/bluexp-setup-admin/media/notice.pdf)[事](https://docs.netapp.com/us-en/bluexp-setup-admin/media/notice.pdf)[項](https://docs.netapp.com/us-en/bluexp-setup-admin/media/notice.pdf)["](https://docs.netapp.com/us-en/bluexp-setup-admin/media/notice.pdf)

### 版權資訊

Copyright © 2023 NetApp, Inc. 版權所有。台灣印製。非經版權所有人事先書面同意,不得將本受版權保護文件 的任何部分以任何形式或任何方法(圖形、電子或機械)重製,包括影印、錄影、錄音或儲存至電子檢索系統 中。

由 NetApp 版權資料衍伸之軟體必須遵守下列授權和免責聲明:

此軟體以 NETAPP「原樣」提供,不含任何明示或暗示的擔保,包括但不限於有關適售性或特定目的適用性之 擔保,特此聲明。於任何情況下,就任何已造成或基於任何理論上責任之直接性、間接性、附隨性、特殊性、懲 罰性或衍生性損害(包括但不限於替代商品或服務之採購;使用、資料或利潤上的損失;或企業營運中斷),無 論是在使用此軟體時以任何方式所產生的契約、嚴格責任或侵權行為(包括疏忽或其他)等方面,NetApp 概不 負責,即使已被告知有前述損害存在之可能性亦然。

NetApp 保留隨時變更本文所述之任何產品的權利,恕不另行通知。NetApp 不承擔因使用本文所述之產品而產 生的責任或義務,除非明確經過 NetApp 書面同意。使用或購買此產品並不會在依據任何專利權、商標權或任何 其他 NetApp 智慧財產權的情況下轉讓授權。

本手冊所述之產品受到一項(含)以上的美國專利、國外專利或申請中專利所保障。

有限權利說明:政府機關的使用、複製或公開揭露須受 DFARS 252.227-7013(2014 年 2 月)和 FAR 52.227-19(2007 年 12 月)中的「技術資料權利 - 非商業項目」條款 (b)(3) 小段所述之限制。

此處所含屬於商業產品和 / 或商業服務(如 FAR 2.101 所定義)的資料均為 NetApp, Inc. 所有。根據本協議提 供的所有 NetApp 技術資料和電腦軟體皆屬於商業性質,並且完全由私人出資開發。 美國政府對於該資料具有 非專屬、非轉讓、非轉授權、全球性、有限且不可撤銷的使用權限,僅限於美國政府為傳輸此資料所訂合約所允 許之範圍,並基於履行該合約之目的方可使用。除非本文另有規定,否則未經 NetApp Inc. 事前書面許可,不得 逕行使用、揭露、重製、修改、履行或展示該資料。美國政府授予國防部之許可權利,僅適用於 DFARS 條款 252.227-7015(b)(2014 年 2 月)所述權利。

商標資訊

NETAPP、NETAPP 標誌及 <http://www.netapp.com/TM> 所列之標章均為 NetApp, Inc. 的商標。文中所涉及的所 有其他公司或產品名稱,均為其各自所有者的商標,不得侵犯。